All Cobb students have access to *Word Online*, so the next time that you are working on a group project, try using a **shared** document to make life easier!

Here are the steps for creating a single document for all group members to contribute content:

- 1. **One group member creates** the document in *Word Online*
	- o [Login](mailto:Login) to [office365.cobbk12.org](https://office365.cobbk12.org/) using the format *First.Last@students.cobbk12.org* and your school computer password
	- o Click on *Word*
- Word
- o Select a **New blank document**
- o Click on the word Document at the top of the screen and *give your document a meaningful* **File Name**, you may also select a **Location** or view **Version History**
- 2. The document creator (owner) selects **Share** to give group members access
	- o Click the **Share** button on the upper right or select **File**/**Share**
	- o Under *People you specify can edit*, start to type a group member's name and their Office365 username will populate

 $\overrightarrow{P}$  Share

- o Select or enter the *First.Last@students.cobbk12.org* address for each group member
- o Click **Send** to give group members access
- o To **Manage access** to your shared doc, return to **Share** and select the 3 dots beside
- 3. Each group member opens the document to start working
	- o [Login](mailto:Login) to [office365.cobbk12.org](https://office365.cobbk12.org/) using the format *First.Last@students.cobbk12.org* and your school computer password **OneDrive**
	- o Click on *OneDrive*

Shared

o Click on **Shared**, at the left (you may select *Shared with you* or *Shared by you* at the top)

- o Click on the file name to open the document
- o Click on the document and start contributing!

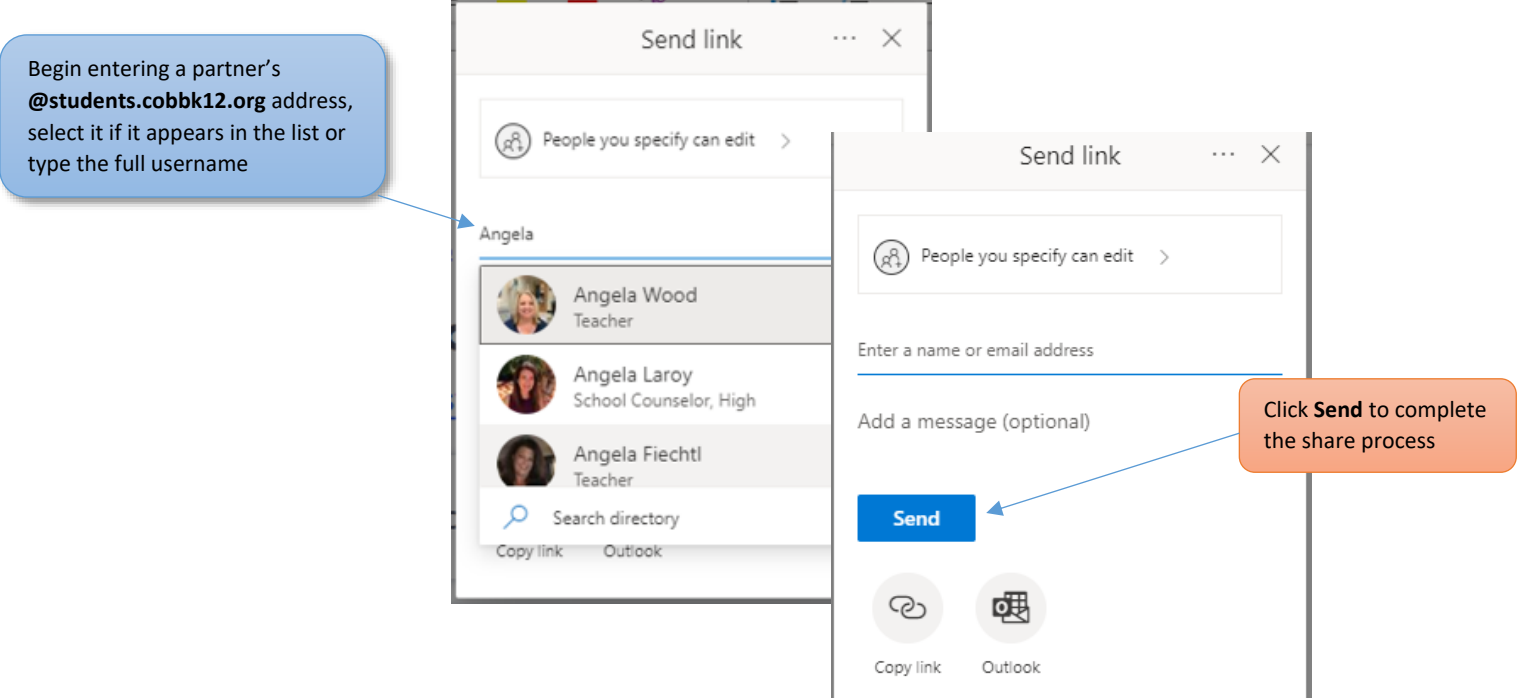